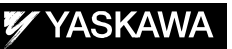

# DX100 OPTIONS **INSTRUCTIONS**

FOR HARDWARE LIFE DIAGNOSIS FUNCTION

Upon receipt of the product and prior to initial operation, read these instructions thoroughly, and retain for future reference.

MOTOMAN INSTRUCTIONS

MOTOMAN- **INSTRUCTIONS** DX100 INSTRUCTIONS DX100 OPERATOR'S MANUAL DX100 MAINTENANCE MANUAL

The DX100 Operator's manual above corresponds to specific usage. Be sure to use the appropriate manual.

> Part Number: 165182-1CD Revision: 0

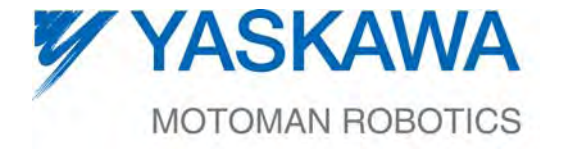

MANUAL NO. HW1481737<sup>®</sup>

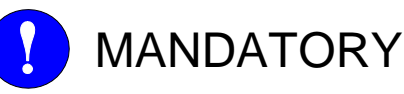

- This manual explains the Hardware Life Diagnosis Function of the DX100 system and general operations. Read this manual carefully and be sure to understand its contents before handling the DX100.
- General items related to safety are listed in Chapter 1: Safety of the DX100 Instructions. To ensure correct and safe operation, carefully read the DX100 Instructions before reading this manual.

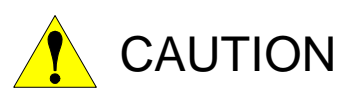

- Some drawings in this manual are shown with the protective covers or shields removed for clarity. Be sure all covers and shields are replaced before operating this product.
- The drawings and photos in this manual are representative examples and differences may exist between them and the delivered product.
- YASKAWA may modify this model without notice when necessary due to product improvements, modifications, or changes in specifications.
- If such modification is made, the manual number will also be revised.
- If your copy of the manual is damaged or lost, contact a YASKAWA representative to order a new copy. The representatives are listed on the back cover. Be sure to tell the representative the manual number listed on the front cover.
- YASKAWA is not responsible for incidents arising from unauthorized modification of its products. Unauthorized modification voids your product's warranty.

ii

# Notes for Safe Operation

Read this manual carefully before installation, operation, maintenance, or inspection of the DX100.

In this manual, the Notes for Safe Operation are classified as "WARNING", "CAUTION", "MANDATORY", or "PROHIBITED".

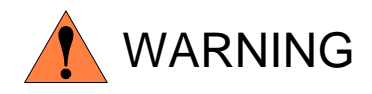

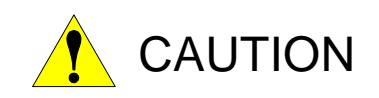

Indicates a potentially hazardous situation which, if not avoided, could result in death or serious injury to personnel.

Indicates a potentially hazardous situation which, if not avoided, could result in minor or moderate injury to personnel and damage to equipment. It may also be used to alert against unsafe practices.

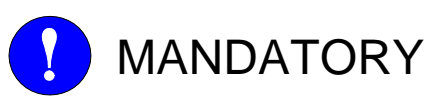

items listed under this heading.

Always be sure to follow explicitly the

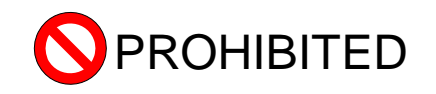

Must never be performed.

Even items described as "CAUTION" may result in a serious accident in some situations.

At any rate, be sure to follow these important items

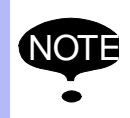

NOTE To ensure safe and efficient operation at all times, be sure to follow all instructions, even if not designated as "CAUTION" and "WARNING".

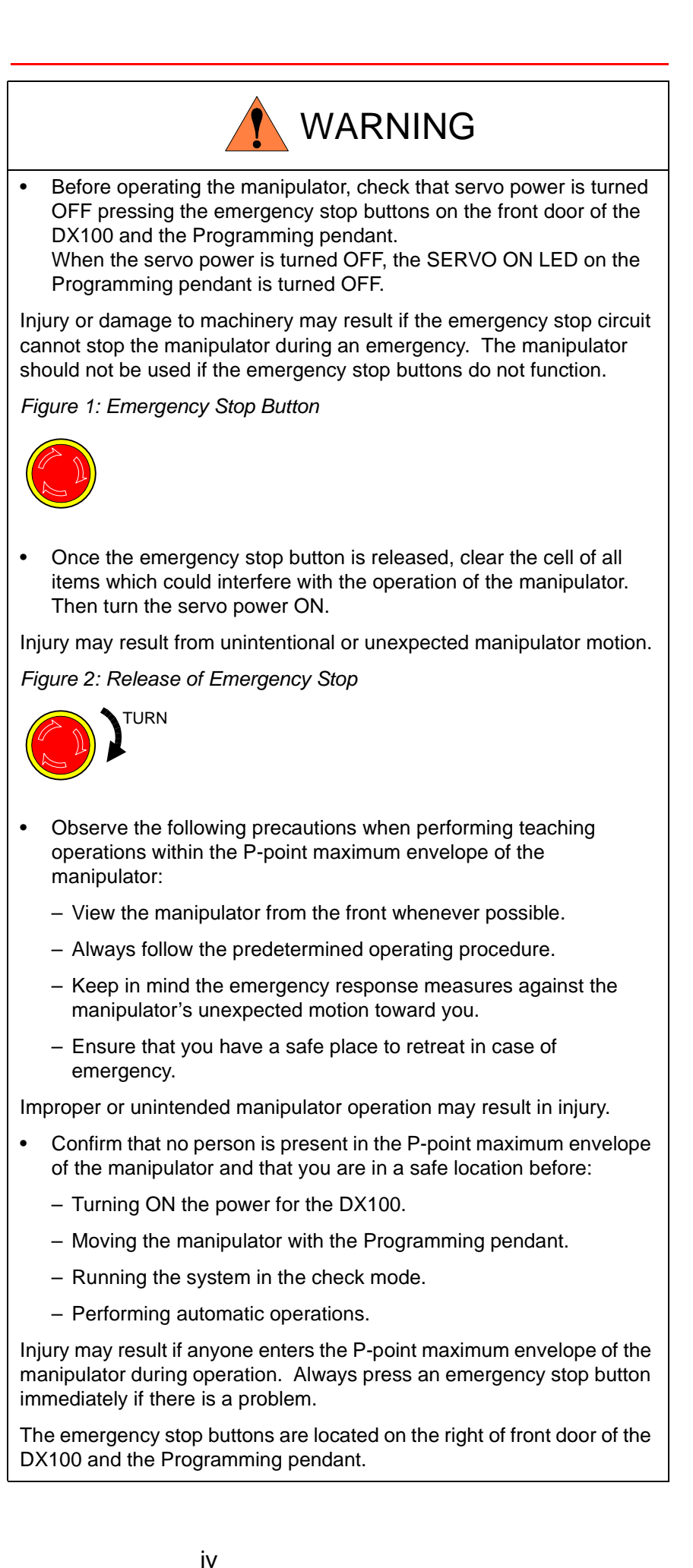

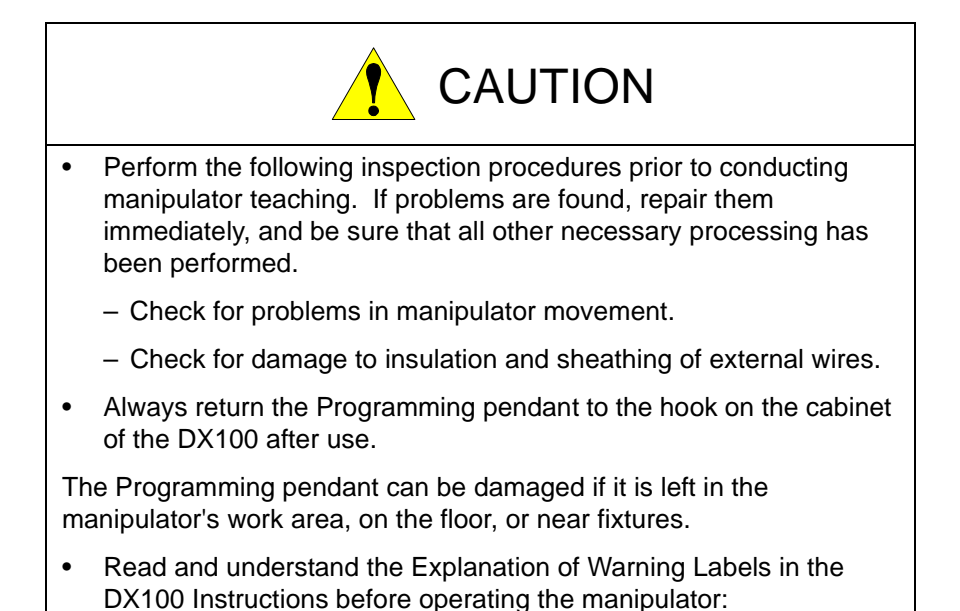

# Definition of Terms Used Often in This Manual

The MOTOMAN is the YASKAWA industrial robot product.

The MOTOMAN usually consists of the manipulator, the controller, the Programming pendant, and the manipulator cables.

In this manual, the equipment is designated as follows:

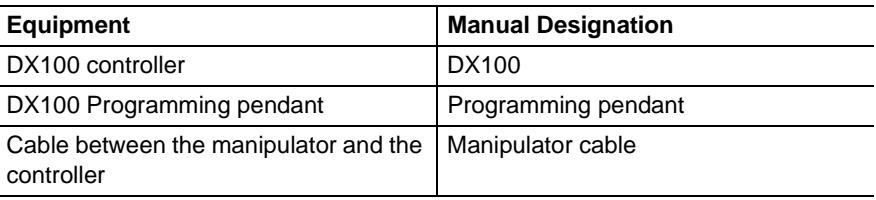

Descriptions of the Programming pendant, buttons, and displays are shown as follows:

### Description of the Operation Procedure

In the explanation of the operation procedure, the expression "Select • • •" means that the cursor is moved to the object item and the SELECT key is pressed, or that the item is directly selected by touching the screen.

# Registered Trademark

In this manual, names of companies, corporations, or products are trademarks, registered trademarks, or bland names for each company or corporation. The indications of (R) and TM are omitted.

# DX100

### Table of Contents

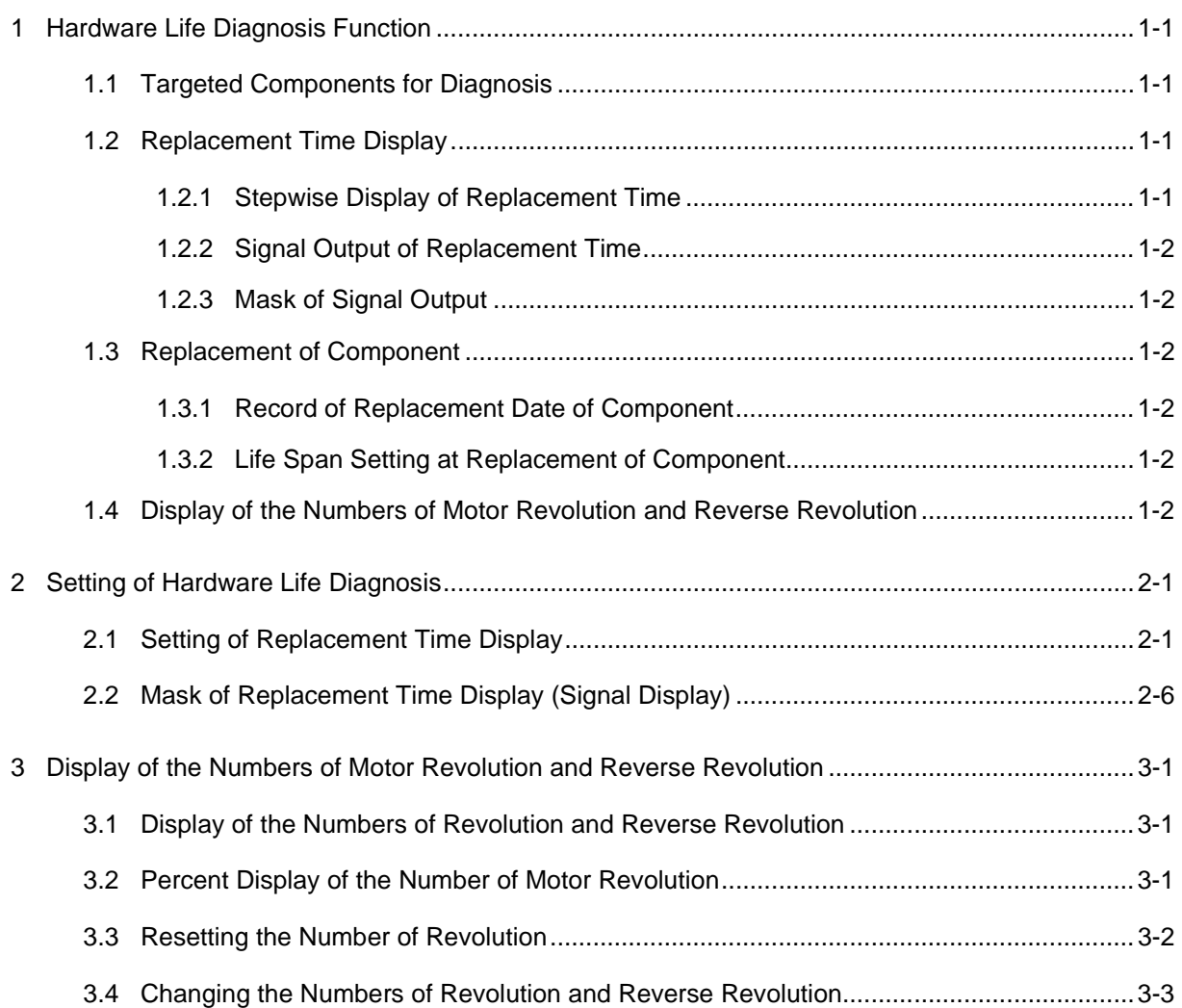

- DX100 1 Hardware Life Diagnosis Function
	- 1.1 Targeted Components for Diagnosis

# <span id="page-6-0"></span>**1 Hardware Life Diagnosis Function**

This function estimates the life span of the controller components by calculating the consumed amount with considering the usage environment and the load, and outputs general signals to be the reference for the replacement time.

The function overview is described below.

### <span id="page-6-1"></span>**1.1 Targeted Components for Diagnosis**

Regarding the following, calculations of the consumed amount and outputs of the general signals to be the reference for the replacement time are performed.

- Cooling fan
- Capacitor
- Amplifier IGBT
- Contactor
- Motor (numbers of revolution and reverse revolution are displayed)

### <span id="page-6-2"></span>**1.2 Replacement Time Display**

### <span id="page-6-3"></span>**1.2.1 Stepwise Display of Replacement Time**

For each component, a judgement from A to D is displayed, and it can be used as the reference for the replacement time.

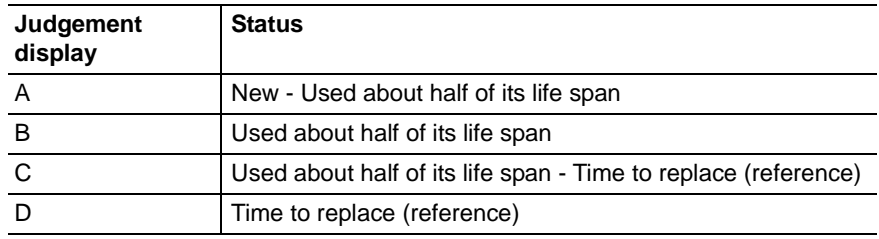

1.3 Replacement of Component

### <span id="page-7-0"></span>**1.2.2 Signal Output of Replacement Time**

If any of the components is judged as D, ON signal is output from the general output which is set as "Alarm signal" of the file.

However, only one signal for this general signal can be output for one controller.

### <span id="page-7-1"></span>**1.2.3 Mask of Signal Output**

The general output signals can be masked for each component.

If any of the components is judged as D, ON signal is output from the general output which is set as "Alarm signal" of the file. This signal is output continuously, so the signal to inform the replacement time of the component cannot output newly. Therefore, the signal of the replacement time for other components can be output by masking the signal output of the component which is already judged as D and turning OFF the general output signal temporarily.

Even if the masking is performed, D remains to be displayed for the component judged that it should be replaced.

### <span id="page-7-2"></span>**1.3 Replacement of Component**

### <span id="page-7-3"></span>**1.3.1 Record of Replacement Date of Component**

When the component is replaced, the replacement date (year, month, day) can be recorded. It can be used for the reference for the next replacement time or for the estimation of the failure mode by the failure time.

### <span id="page-7-4"></span>**1.3.2 Life Span Setting at Replacement of Component**

A new component or an used one, whichever it is replaced with, the life span setting can be performed.

For the used component, after recording the replacement date, the value 1 - 100% can be set as the leftover life.

## <span id="page-7-5"></span>**1.4 Display of the Numbers of Motor Revolution and Reverse Revolution**

The accumulated values are displayed regarding the number of each motor revolution and the number of reverse revolution of positive and negative revolution. They can be used as the reference for the replacement time of the speed reducer or motor.

# HW1481737

- DX100 2 Setting of Hardware Life Diagnosis
	- 2.1 Setting of Replacement Time Display

# <span id="page-8-1"></span><span id="page-8-0"></span>**2 Setting of Hardware Life Diagnosis**

## **2.1 Setting of Replacement Time Display**

- 1. Select {SETUP} in Main Menu.
	- The sub menu appears.

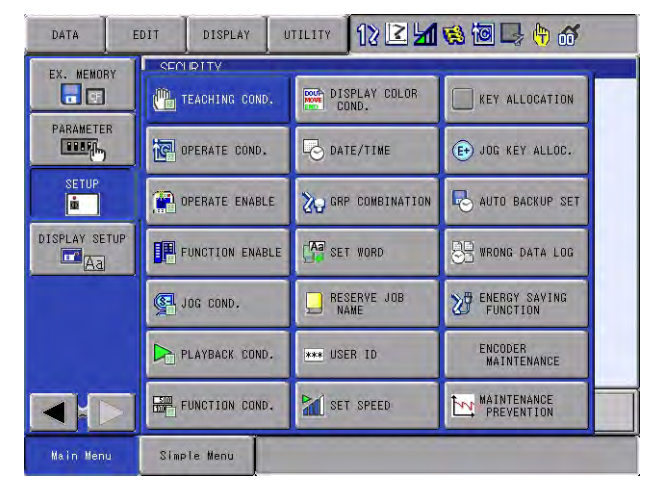

- \* The operation icons on Main Menu vary depending on the system usage.
- 2. Select {MAINTENANCE PREVENTION}.
	- Alarm signal setting and unit selection window appears.

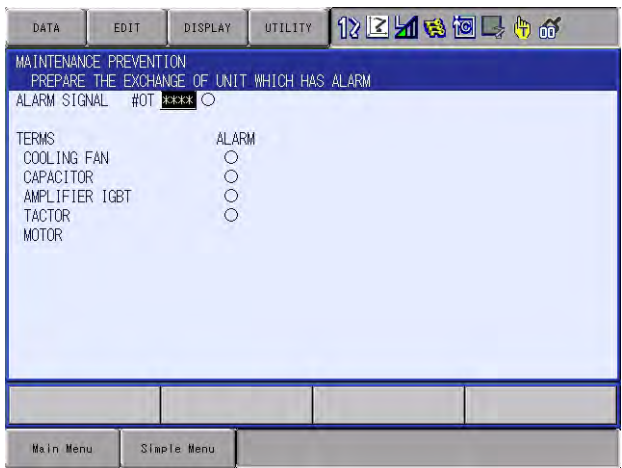

- 2 Setting of Hardware Life Diagnosis
- 2.1 Setting of Replacement Time Display
- 3. Input the numerical value of the alarm signal. When any of components in this controller comes to the replacement time, the general output signal which is already set turns ON.

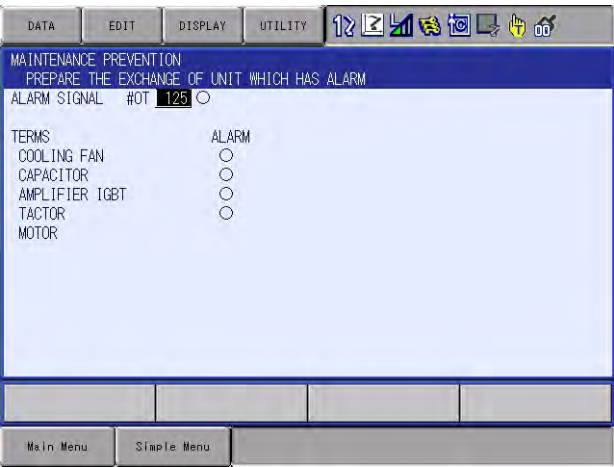

- \* For example, 125 is input.
- 4. Select the unit.

Or select the unit from {DISPLAY} in the menu.

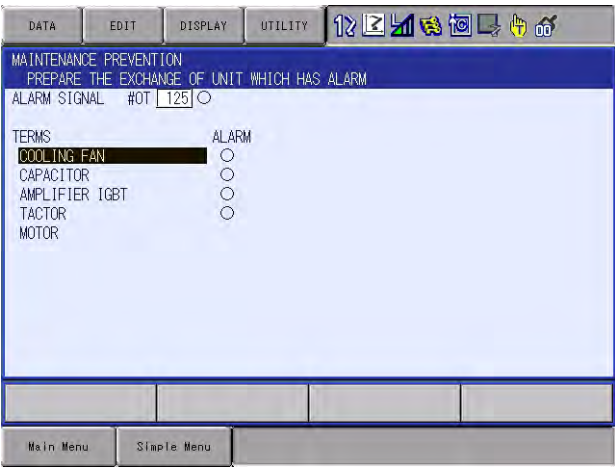

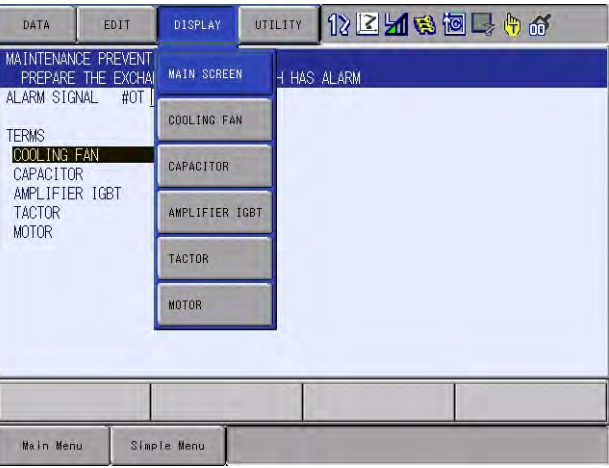

– \* For example, {COOLING FAN} is selected.

HW1481737

- DX100 2 Setting of Hardware Life Diagnosis
	- 2.1 Setting of Replacement Time Display
	- 5. The following information is displayed: Starting from the left,
		- (1) " $\bullet$ " is displayed when the replacement time is judged as D.
		- (2) Component name
		- (3) General output signal valid/invalid
		- (4) The first day of use (5) Leftover life judgement
		- When {COOLING FAN} is selected:

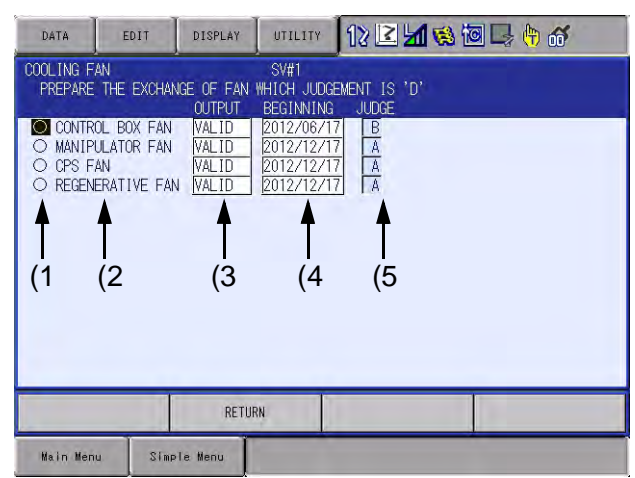

– When {CAPACITOR} is selected:

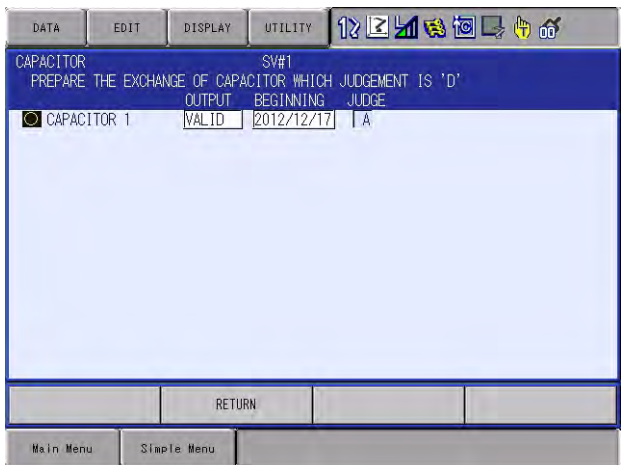

– When {AMPLIFIER IGBT} is selected:

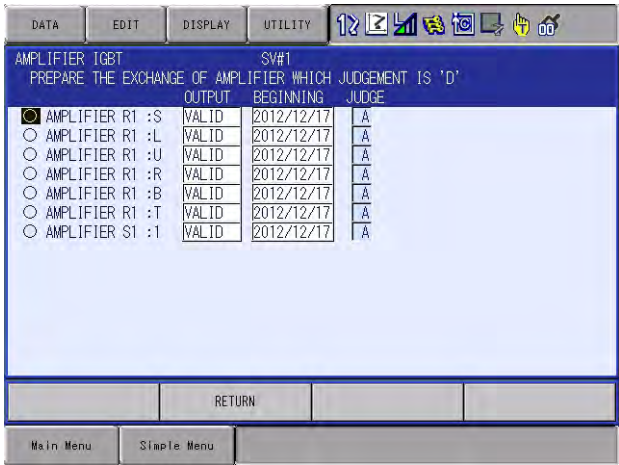

- 2 Setting of Hardware Life Diagnosis
- 2.1 Setting of Replacement Time Display

– When {CONTACTOR} is selected:

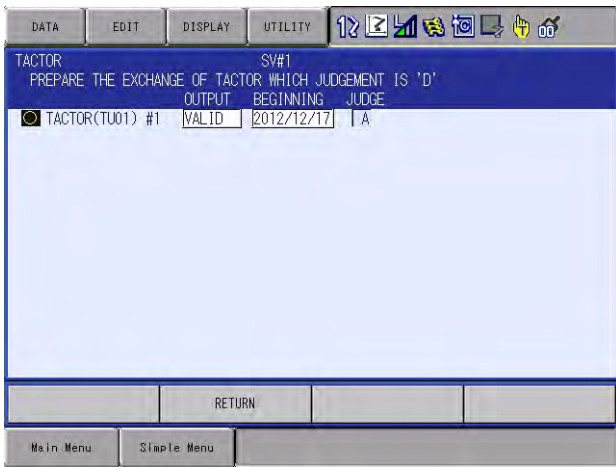

- 6. When replaced with a new component, select "O".
	- A confirmation dialog box appears. When replaced with a new component, select "YES".

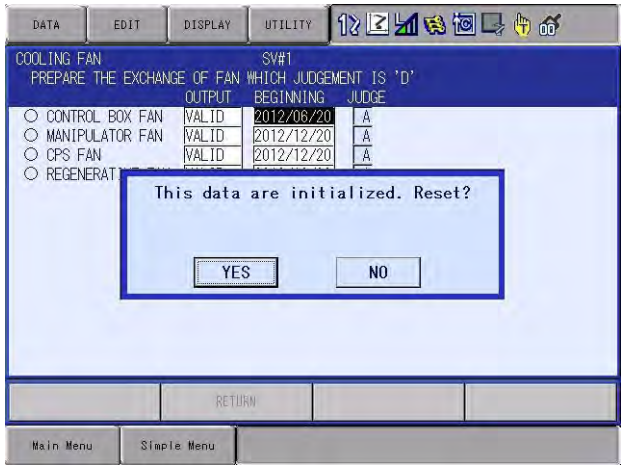

- 7. When replaced with an used component, select {BEGINNING}.
	- A window to input the numerical value appears. Input the replacement date using half-width characters like {2009.3.14}. After that, a following confirmation dialog box appears. When replaced with an used component, select "YES".

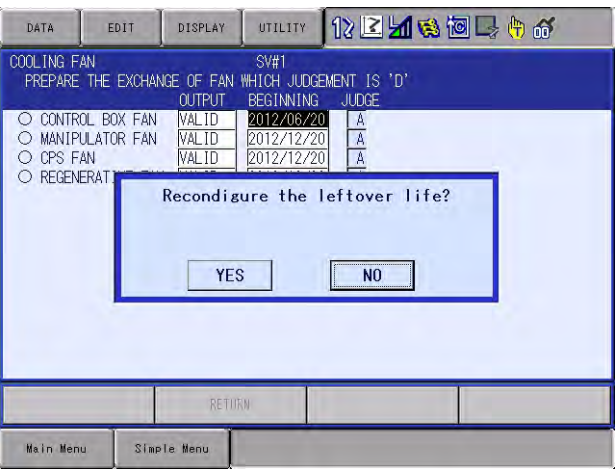

### 165182-1CD

- DX100 2 Setting of Hardware Life Diagnosis
	- 2.1 Setting of Replacement Time Display
	- 8. When manually setting the approximate value to the leftover life, input the numerical value "0 - 100%".

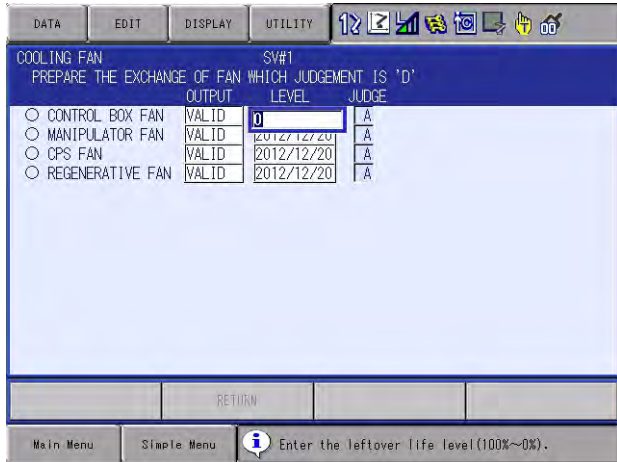

9. When the numerical value displayed in the confirmation dialog box is correct, select "YES".

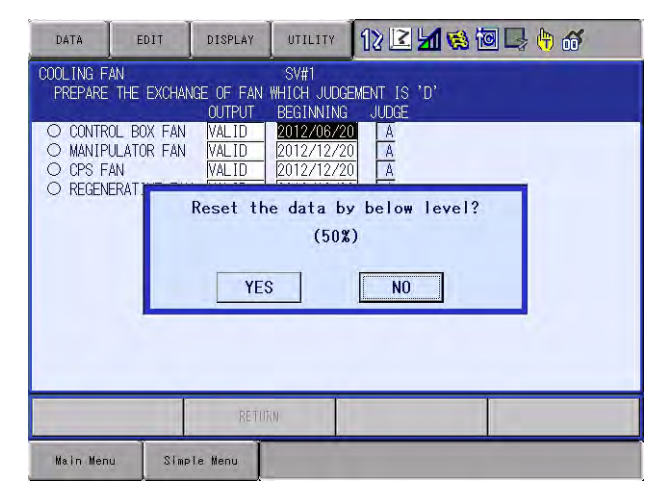

- 2 Setting of Hardware Life Diagnosis
- 2.2 Mask of Replacement Time Display (Signal Display)

# <span id="page-13-0"></span>**2.2 Mask of Replacement Time Display (Signal Display)**

Perform the masking of the replacement time display according to the following procedures:

1. When any of the components comes to the replacement time, the message is displayed per unit.

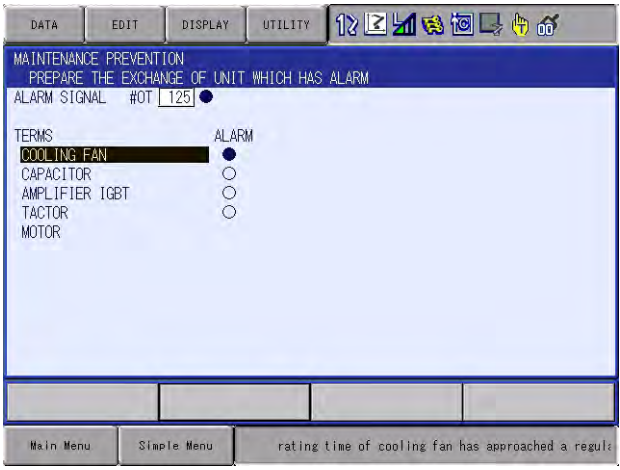

- 2. The message is also displayed per component. Invalidate the output.
	- After checking the components, invalidate the output.

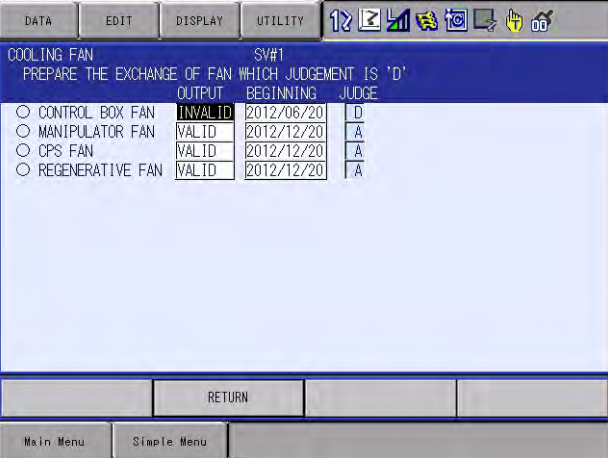

## 165182-1CD

- DX100 2 Setting of Hardware Life Diagnosis
	- 2.2 Mask of Replacement Time Display (Signal Display)
	- 3. The general output signal turns OFF, and the message turns to be hidden. However, the stepwise display remains D.

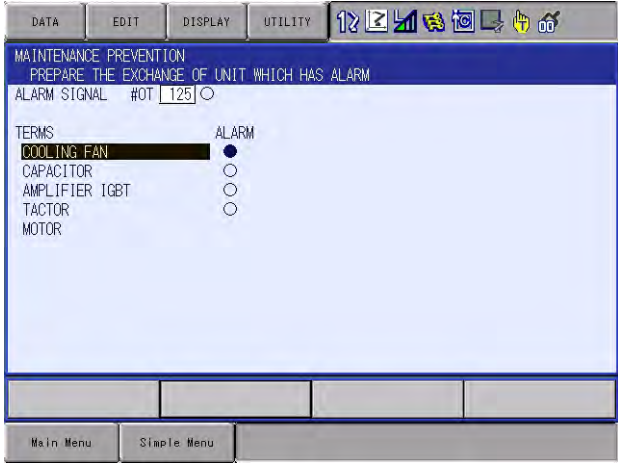

– \* Before the replacement, perform the above operation in order to detect the multiple components because only one general output of life diagnosis can be output for one controller. That is, "Replacement time of component  $\rightarrow$  Turn ON the general output  $\rightarrow$  Check the component and invalidate the output  $\rightarrow$  Turn OFF the general output  $\rightarrow$  Replacement time of other component  $\rightarrow$  Turn ON the general output".

- 3 Display of the Numbers of Motor Revolution and Reverse Revolution
- 3.1 Display of the Numbers of Revolution and Reverse Revolution

# <span id="page-15-1"></span><span id="page-15-0"></span>**3 Display of the Numbers of Motor Revolution and Reverse Revolution**

# **3.1 Display of the Numbers of Revolution and Reverse Revolution**

1. Select {SETUP} in Main Menu  $\rightarrow$  {MAINTENANCE PREVENTION}  $\rightarrow$ {MOTOR}.

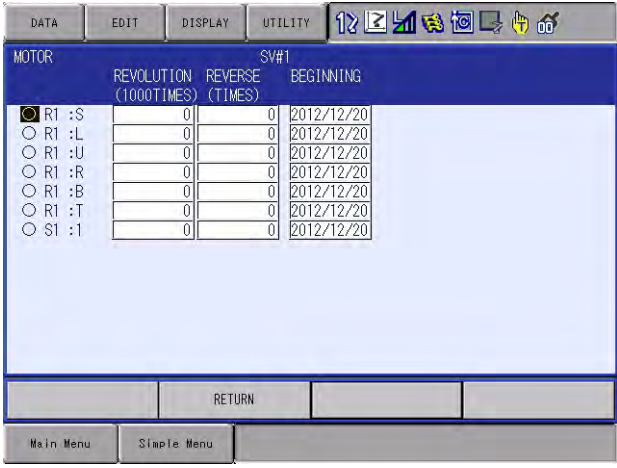

### <span id="page-15-2"></span>**3.2 Percent Display of the Number of Motor Revolution**

At the motor rated number of revolution, it displays how many percent it has operated with 100% representing the case it operates 20000 hours.

1. After select {SETUP} in Main Menu  $\rightarrow$  {MAINTENANCE PREVENTION}  $\rightarrow$  {MOTOR}, select {DISPLAY} on the menu  $\rightarrow$ {REVOLUTION(%)}.

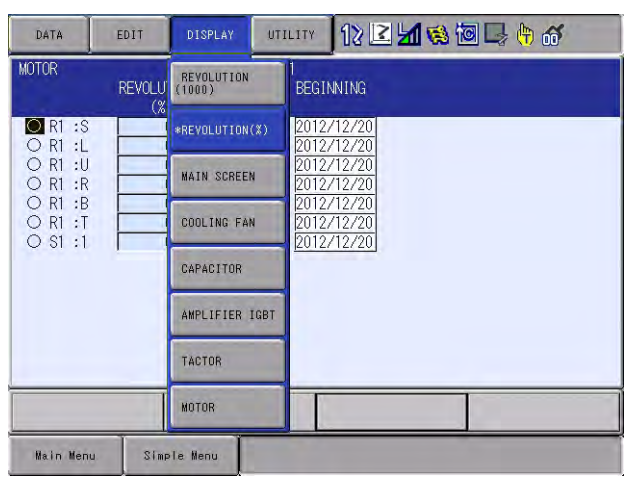

3-1

- <span id="page-16-0"></span>DX100 3 Display of the Numbers of Motor Revolution and Reverse Revolution
	- 3.3 Resetting the Number of Revolution

### **3.3 Resetting the Number of Revolution**

Used when the motor replaced with a new one.

- 1. Select "O" of the axis to be reset by moving the cursor to it, and then select "YES" on the dialog box.
	- The day of the first use (BEGINNING) is automatically changed.

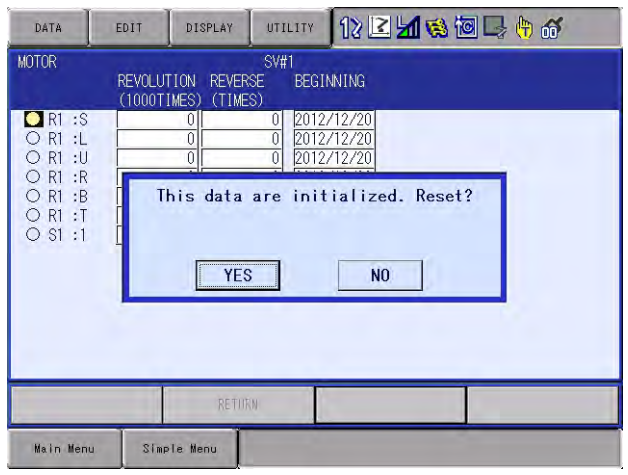

- 3 Display of the Numbers of Motor Revolution and Reverse Revolution
- 3.4 Changing the Numbers of Revolution and Reverse Revolution

# <span id="page-17-0"></span>**3.4 Changing the Numbers of Revolution and Reverse Revolution**

Used when the motor replaced with an used one.

1. Select the number of the axis to be reset by moving the cursor to it, and then set the number.

To set the day of the first use (BEGINNING), select the date of the axis to be reset by moving the cursor to it, and then set the date.

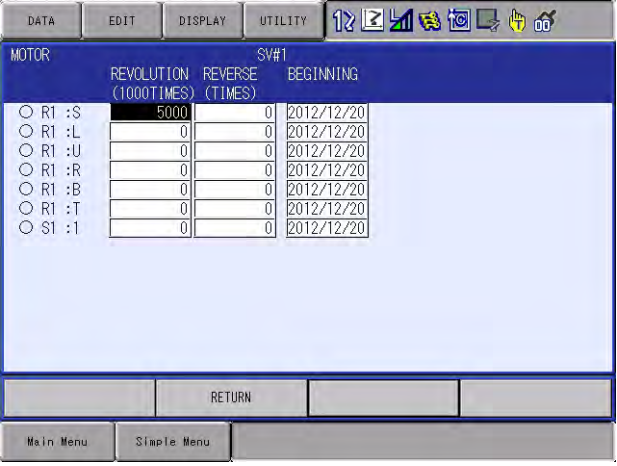

– \* When changing the number of revolution.

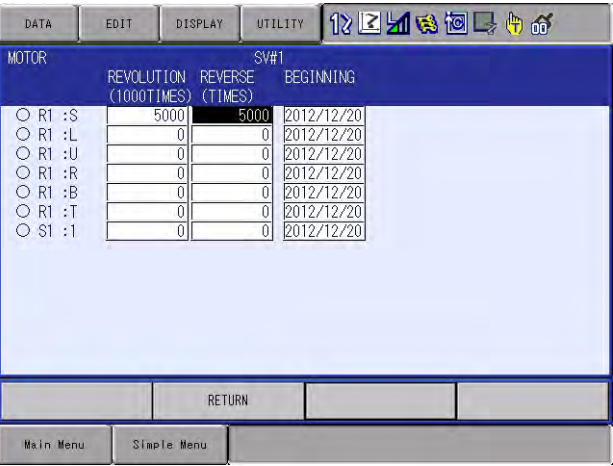

– \* When changing the number of reverse revolution.

# DX100 OPTIONS **INSTRUCTIONS**

### FOR HARDWARE LIFE DIAGNOSIS FUNCTION

### HEAD OFFICE

2-1 Kurosakishiroishi, Yahatanishi-ku, Kitakyushu 806-0004, Japan Phone +81-93-645-7745 Fax +81-93-645-7746

YASKAWA America Inc. M Robotics Division 100 Automation Way, Miamisburg, OH 45342, U.S.A. Phone +1-937-847-6200 Fax +1-937-847-6277

YASKAWA Nordic AB Box 504 Verkstadsgatan 2, PO Box 504 SE-385 25 Torsås, Sweden Phone +46-480-417-800 Fax +46-486-414-10

YASKAWA Europe GmbH Robotics Div. Yaskawastrasse 1, 85391 Allershausen, Germany Phone +49-8166-90-0 Fax +49-8166-90-103

YASKAWA Electric Korea Co., Ltd 9F, KYOBO Securities Bldg., 26-4, Yeoido-Dong Yeoungeungpo-ku, Seoul, Korea Phone +82-2-784-7844 Fax +82-2-784-8495

YASKAWA Electric (Singapore) PTE Ltd. 151 Lorong Chuan, #04-02A, New Tech Park, Singapore 556741 Phone +65-6282-3003 Fax +65-6289-3003

YASKAWA Electric (Thailand) Co., Ltd. 252/246, 4th Floor, Muang Thai-Phatra Office Tower II Rachadaphisek Road, Huaykwang Bangkok, 10320, Thailand Phone +66-2-693-2200 Fax +66-2-693-4200

YASKAWA Shougang Robot Co. Ltd. 1015. Boxuenan Rd. Maluzhen, Jiading District, Shanghai, China Phone +86-21-5950-3521 Fax +86-20-3878-0651

YASKAWA ELECTRIC CHINA Co., Ltd. 12F Carlton Building, No. 21-42 Huanghe Road, Shanghai 200003, China Fax +86-21-5385-3299 Phone +86-21-5385-2200

YASKAWA Robotics India Ltd. #426, Udyog Vihar, Phase- IV, Gurgaon, Haryana, India Phone +91-124-475-8500 Fax +91-124-475-8542

Specifications are subject to change without notice for ongoing product modifications and improvements.

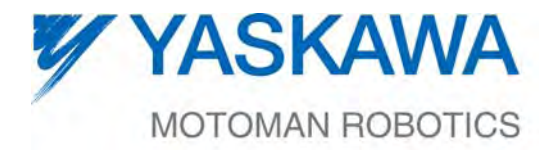

MANUAL NO.

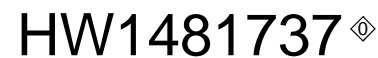

19/19